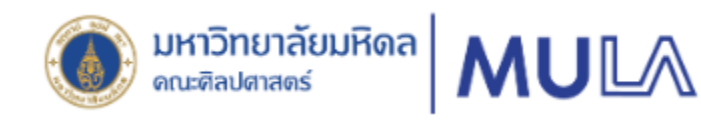

# **คู่มือการใช้งานสำหรับบุคลากร**

 **ระบบแจ้งค่าตอบแทนพิเศษออนไลน์ คณะศิลปศาสตร์ มหาวิทยาลัยมหิดล**

 **MULA ExtraPay**

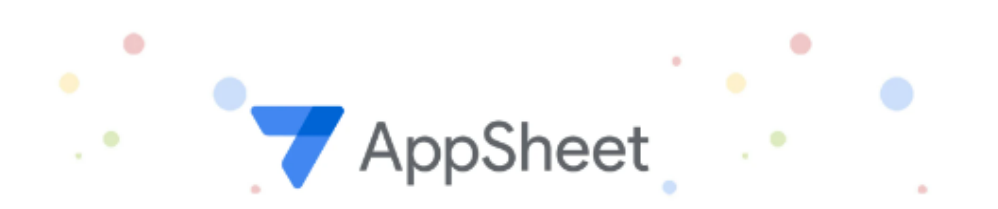

**มิถุนายน 2567**

**หน่วยการเงินและบัญชี งานคลังและพัสดุ คณะศิลปศาสตร์ มหาวิทยาลัยมหิดล**

## **ระบบแจ้งค่าตอบแทนพิเศษออนไลน์ คณะศิลปศาสตร์ มหาวิทยาลัยมหิดล MULA ExtraPay สำหรับบุคลากร**

ระบบแจ้งค่าตอบแทนพิเศษออนไลน์ คณะศิลปศาสตร์ มหาวิทยาลัยมหิดล MULA ExtraPay เป็นระบบที่ใช้งาน ผ่านเครือข่ายภายในมหาวิทยาลัยมหิดล (Intranet) เครือข่ายนอกมหาวิทยาลัยมหิดล (Internet) และผ่านเครือข่าย สัญญาณโทรศัพท์ ผู้มีสิทธิใช้งานระบบ AppSheet ต้องเป็นบุคลากรของคณะศิลปศาสตร์ มหาวิทยาลัยมหิดล เท่านั้น โดยจะเข้าถึงด้วยอีเมล xxxxx.xxx@mahidol.edu สามารถเข้าระบบ AppSheet เพื่อดูและตรวจสอบรายการ ค่าตอบแทนที่จ่ายผ่านระบบเงินเดือน และสามารถเรียกดูรายการย้อนหลังได้ ซึ่งสอดคล้องกับแผนยุทธศาสตร์ คณะศิลปศาสตร์ ระยะ 4 ปี พ.ศ. 2565 – 2568 ยุทธศาสตร์ที่ 4 พัฒนาระบบบริหารจัดการเพื่อการพึ่งพาตนเอง อย่างยั่งยืน ซึ่งมีกลยุทธ์ที่สนับสนุนการสร้างระบบการจัดการเทคโนโลยีสารสนเทศส่วนกลางที่มีความเชื่อมโยงระบบ การปฏิบัติงาน และเพื่อการตัดสินใจ

#### **วัตถุประสงค์ของการพัฒนาระบบ**

- 1. เพื่อลดระยะเวลาในการจัดทำข้อมูลรายการค่าตอบแทน และจัดทำข้อมูลค่าตอบแทนรายบุคคล
- 2. เพื่อพัฒนาภาระงานประจำให้ทันสมัย โดยใช้ระบบสารสนเทศมาสนับสนุนการปฏิบัติงาน
- 3. เพื่อให้บุคลากรสามารถตรวจสอบรายการค่าตอบแทนได้อย่างรวดเร็ว และสามารถเรียกดูข้อมูลย้อนหลังได้

#### **ขอบเขตการใช้งานระบบ**

ระบบแจ้งค่าตอบแทนพิเศษออนไลน์ คณะศิลปศาสตร์ มหาวิทยาลัยมหิดล MULA ExtraPay พัฒนาขึ้นมาเพื่อ ใช้ในการบริหารจัดการข้อมูลด้านค่าตอบแทนของบุคลากรให้เป็นระบบ บุคลากรสามารถตรวจสอบรายการค่าตอบแทน และเรียกดูรายการย้อนหลังได้ด้วยตนเอง โดยเริ่มจัดเก็บผ่านระบบตั้งแต่เดือนกรกฎาคม 2566 จนถึงปัจจุบัน ระบบ จะแสดงรายการค่าตอบแทนที่ได้จากการปฏิบัติงาน ไม่รวมเงินประจำตำแหน่งประเภทบริหาร ค่าตอบแทนเฉพาะ ตำแหน่ง เงินประจำตำแหน่งวิชาการ โดยมีข้อมูลดังต่อไปนี้

- 1. วันที่มีผลเข้าบัญชี
- 2. ชื่อ นามสกุล ผู้รับเงิน
- 3. รายการค่าตอบแทน
- 4. จำนวนเงิน
- 5. จำนวนเงินรวมทั้งสิ้น

#### **ผู้ใช้งานระบบ**

- 
- 2. นางสาวณิชาภา ศรีลาจันทร์ ผู้ดูแลระบบ (Admin)
- 3. บุคลากรคณะศิลปศาสตร์ มหาวิทยาลัยมหิดล ผู้ใช้งานระบบ (User)

1. ว่าที่ร้อยตรีกิตติศักดิ์ สุขโข ผู้ดูแลและพัฒนาระบบ (System administrator and developer)

## **การเข้าสู่ระบบ**

#### **การใช้งานของระบบ**

- ➢ สามารถใช้งานผ่านเครือข่ายภายในมหาวิทยาลัยมหิดล โดยใช้ระบบ LAN หรือ MU Wi-Fi
- $\triangleright$  สามารถใช้งานผ่านเครือข่ายภายนอกมหาวิทยาลัยมหิดล
- $\triangleright$  ระบบรองรับการทำงานรูปแบบ Web Based Application และสามารถใช้งานในรูปแบบ Mobile Application บนระบบปฏิบัติการ IOS และ Android

**หมายเหตุ** กรณีพบปัญหา หรือมีข้อสงสัย สามารถติดต่อสอบถามได้โดยตรง ดังนี้

- 1. การใช้งานระบบ กรุณาติดต่อ ว่าที่ร้อยตรีกิตติศักดิ์ สุขโข ผู้ดูแลและพัฒนาระบบ
- 2. ข้อมูลเกี่ยวกับรายการค่าตอบแทน กรุณาติดต่อ นางสาวณิชาภา ศรีลาจันทร์ ผู้ดูแลระบบ

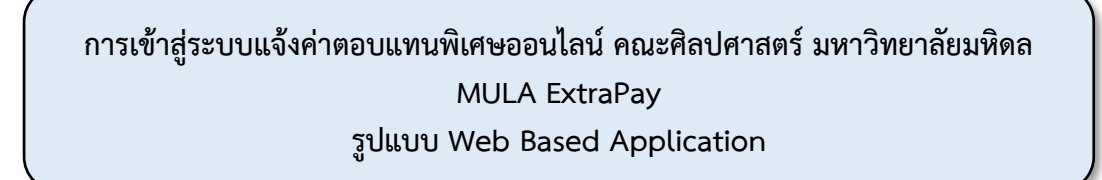

สำหรับบุคลากร

1. เข้าเว็บไซต์ของคณะศิลปศาสตร์ มหาวิทยาลัยมหิดล คลิกที่เมนูสำหรับบุคลากร

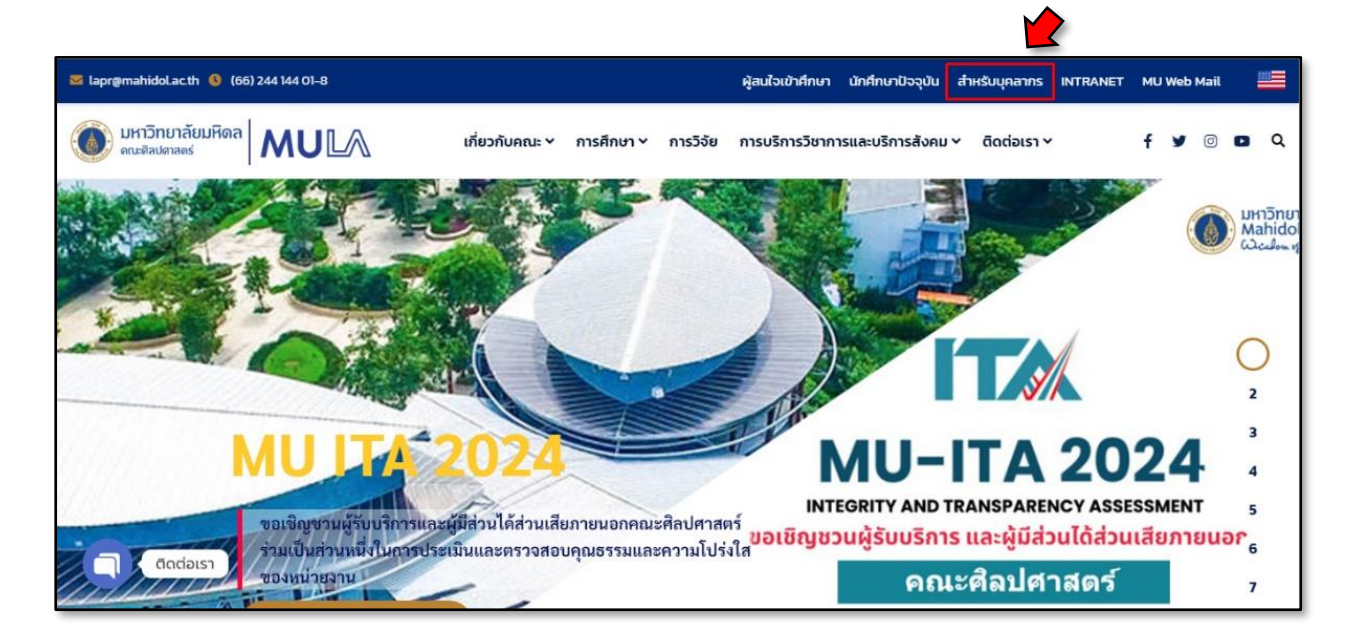

รูปที่ 1 แสดงหน้าจอเว็ปไซต์คณะศิลปศาสตร์ มหาวิทยาลัยมหิดล

2. หน้าจอแสดงข้อมูลที่เกี่ยวข้องและเป็นประโยชน์ต่อการปฏิบัติงานของบุคลากร ให้เลื่อนหน้าจอลงมา ที่แบนเนอร์E-Service อยู่ด้านขวาของหน้าจอ แล้วคลิกที่ปุ่ม

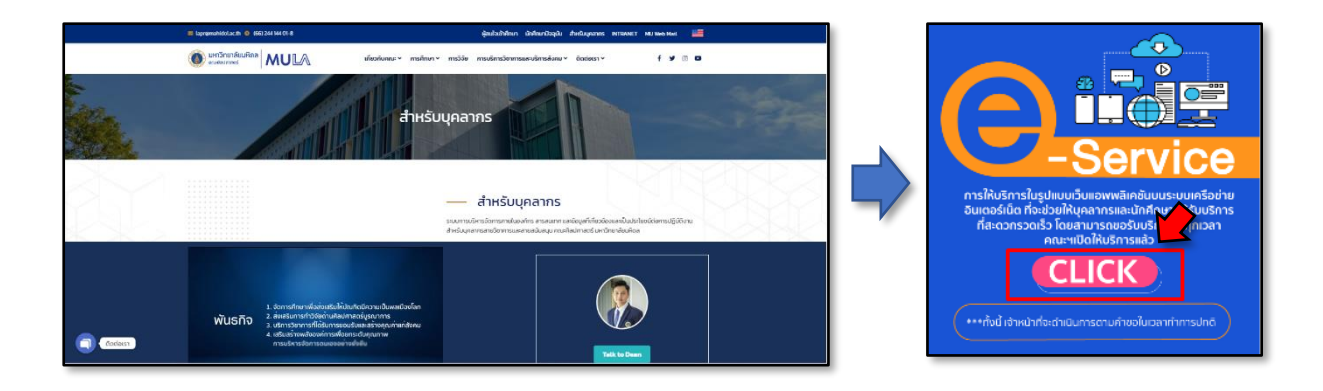

รูปที่ 2 แสดงหน้าจอข้อมูลสำหรับบุคลากร และแบนเนอร์ E-Service

- 3. หน้าจอแสดง E-Service สำหรับบุคลากร ภายใต้บริการด้านการคลังและพัสดุ ด้านการเงิน จะแสดงรายการ ดังนี้
	- 1. ระบบแจ้งค่าตอบแทนพิเศษออนไลน์ MULA\_ExtraPay
	- 2. คู่มือการใช้งาน MULA\_ExtraPay AppSheet สำหรับผู้ใช้งาน (For User)

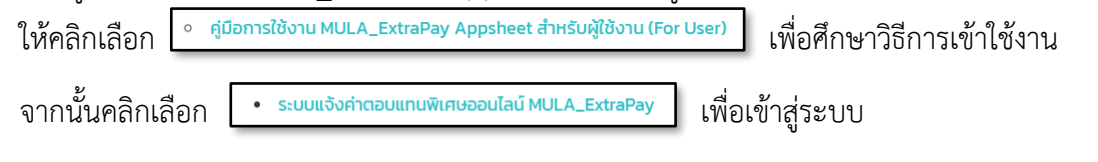

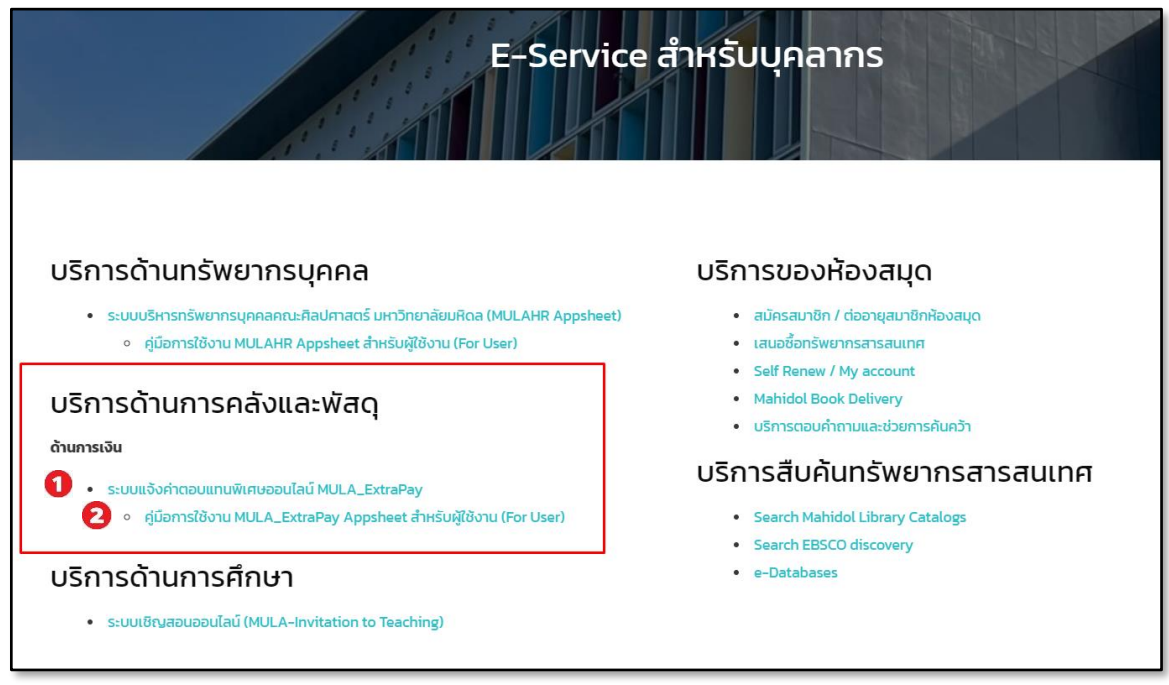

รูปที่ 3 หน้าจอแสดง E-Service สำหรับบุคลากร

4. หน้าจอแสดงการเข้าใช้งานระบบแจ้งค่าตอบแทนพิเศษออนไลน์ MULA ExtraPay ซึ่งอาจแสดงผล บนหน้าจอแต่ละบุคคลจะแตกต่างกันแล้วแต่กรณี**หากระบบแสดงหน้าจอตามตัวอย่างให้ดำเนินการดังนี้**

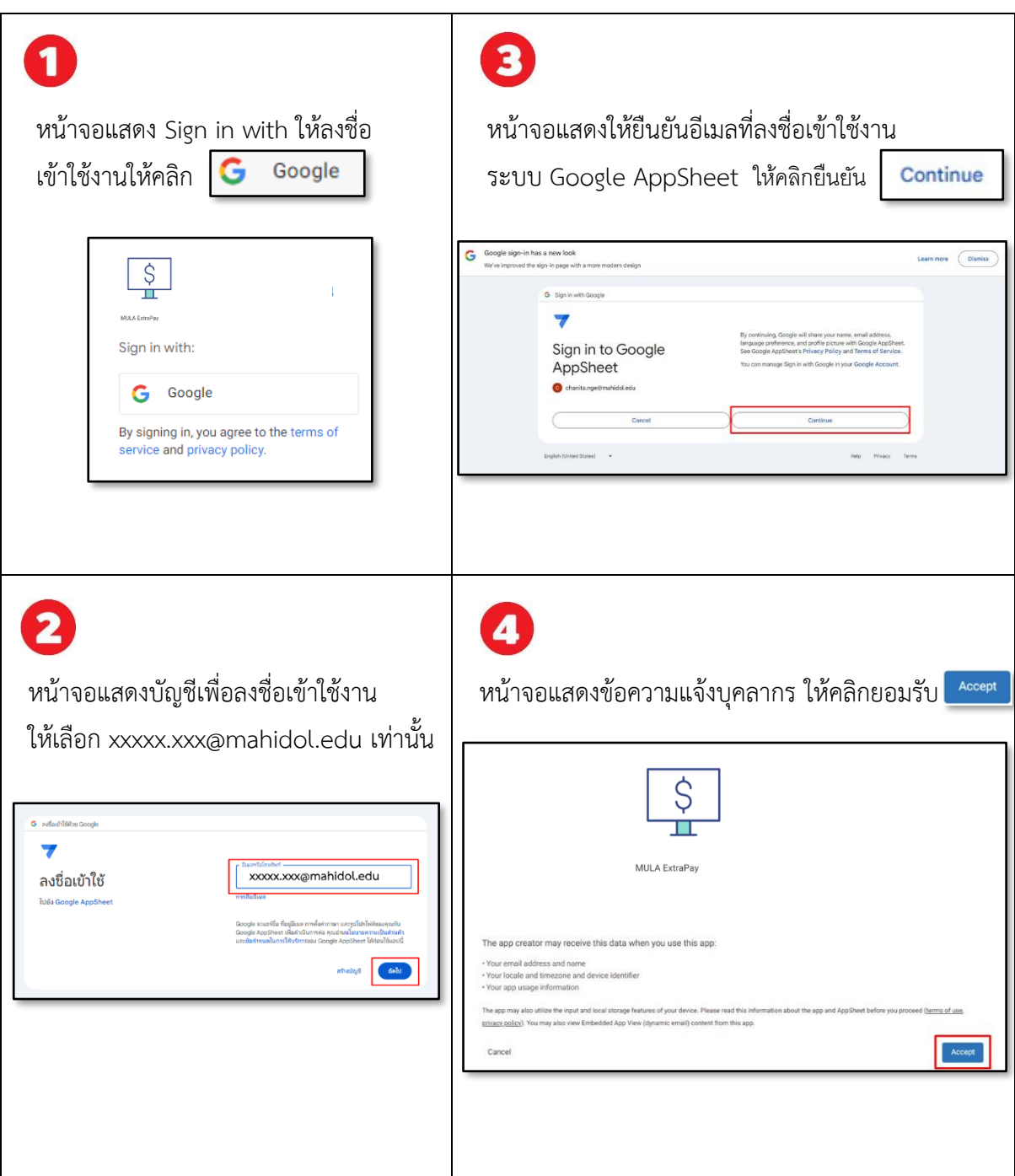

รูปที่ 4 หน้าจอแสดง Sign in with ลงชื่อเข้าใช้งานระบบแจ้งค่าตอบแทนพิเศษออนไลน์MULA ExtraPay

5. หน้าจอแสดงหน้าจอหลักของระบบแจ้งค่าตอบแทนพิเศษออนไลน์ MULA ExtraPay แสดงค่าตอบแทน ของฉัน ประกอบด้วย วัน เดือน ปี ที่เงินเข้าบัญชี และชื่อ – นามสกุล ของบุคลากร

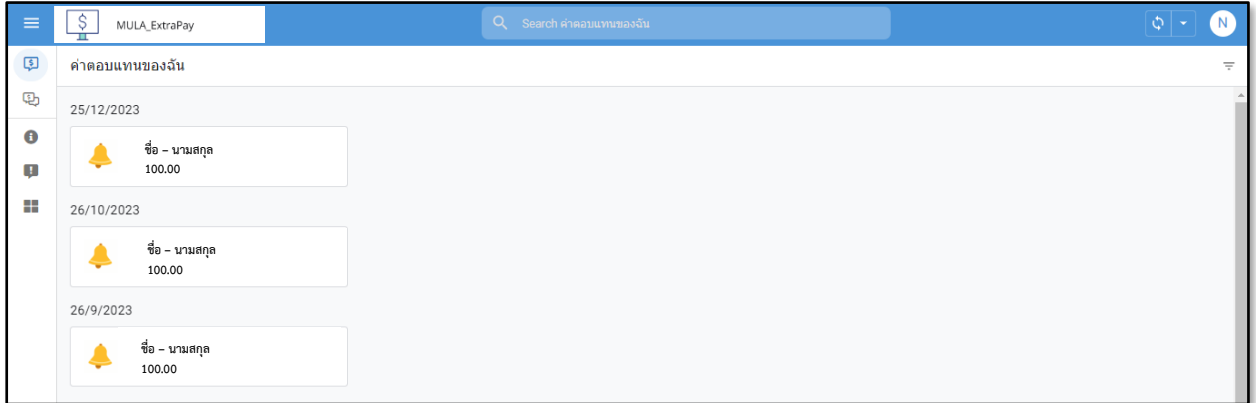

รูปที่ 5 หน้าจอแสดงหน้าจอหลักระบบแจ้งค่าตอบแทนพิเศษออนไลน์MULA ExtraPay

- 6. บุคลากรสามารถดูและตรวจสอบรายการค่าตอบแทนได้โดยคลิกที่ ชื่อ นามสกุล ของเดือนที่ต้องการ จะปรากฏรายละเอียดทางด้านขวาของหน้าจอ ประกอบด้วยรายการดังนี้
	-
- 
- 2. ชื่อ นามสกุล ผู้รับเงิน
- 1. วันที่เงินเข้าบัญชี 4. จำนวนเงิน
- 3. รายละเอียดการแจ้งค่าตอบแทน

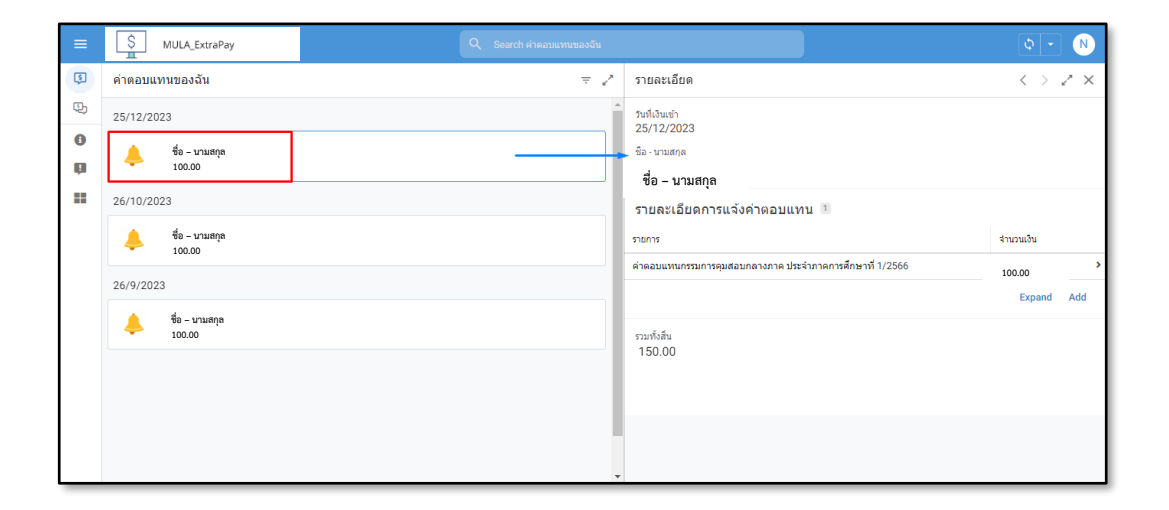

รูปที่ 6 หน้าจอแสดงค่าตอบแทนของฉัน และรายละเอียดค่าตอบแทน

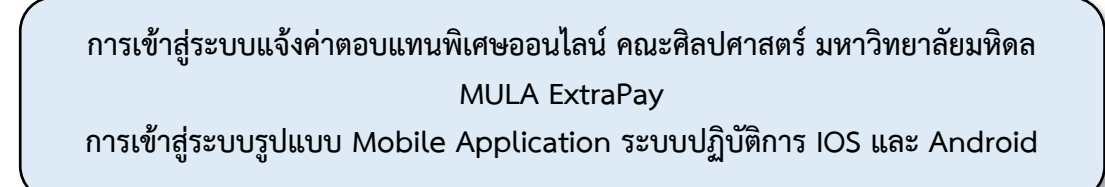

1. บุคลากรดาวน์โหลด Application ชื่อ AppSheet ลงบนโทรศัพท์เคลื่อนที่ (มือถือ/Tablet)

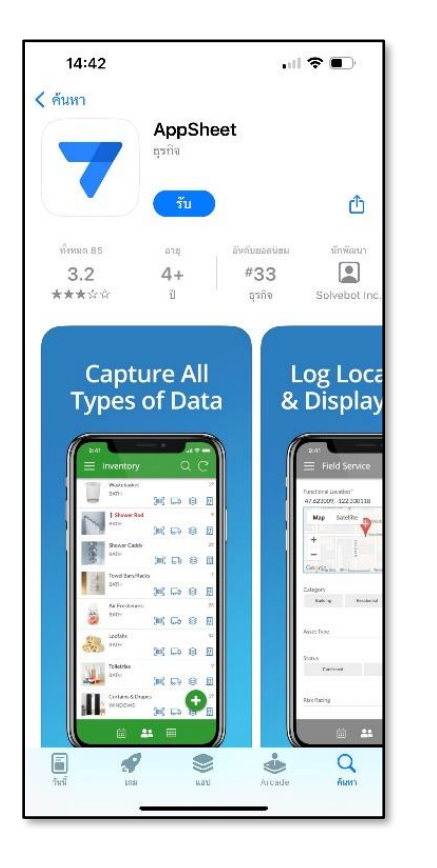

### **ระบบปฏิบัติการ IOS ระบบปฏิบัติการ Android**

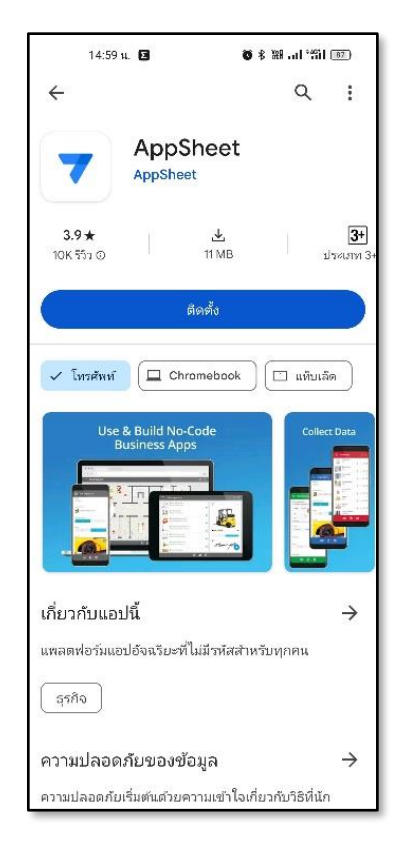

รูปที่ 7 ภาพแสดงตัวอย่างหน้าจอการดาวน์โหลด Application ชื่อ AppSheet ลงบนโทรศัพท์เคลื่อนที่ (มือถือ/Tablet) ระบบปฏิบัติการ IOS และระบบปฏิบัติการ Android

- คู่มือการใช้งาน ระบบแจ้งค่าตอบแทนพิเศษออนไลน์ คณะศิลปศาสตร์ มหาวิทยาลัยมหิดล MULA ExtraPay สำหรับบุคลากร 7
- 

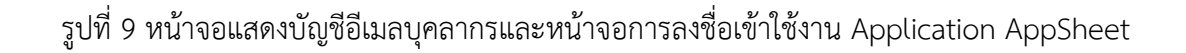

- 9:53 V at 56 82 15:00 to **63** 第2期,中部開設 △ º= vunts.google.com  $\overline{36}$ a idp.mahidol.ac.th  $^{+}$  $\ddot{\cdot}$ G ลงชื่อเข้าใช้ด้วย Google **Mahidol University** alcalom of the Land Sign in to Google Workspace with your Mahidol University Accounts (mahidol.edu or student.mahidol.edu) เลือกบัญชี xxxxx.xxx@mahidol.edu เพื่อไปยัง Google AppSheet Passwo Sian in **xxxxx.xxx@gmail.com**Forgot password? **ชื่อ - นามสกุล บุคลากร**  Change password Help & Support **xxxxx.xxx@mahidol.edu** © ใช้บัญชีอื่น Google จะแชร์ชื่อ ที่อยู่อีเมล การตั้งค่าภาษา และรูป โปรไฟล์ของคุณกับ Google AppSheet เพื่อดำเนินการ ต่อ คุณอ่านนโยบายความเป็นส่วนตัวและ ข้อกำหนดในการให้บริการของ Google AppSheet ได้ ก่อนใช้แอปนี้
- 3. ระบบแสดงหน้าจอให้เลือกบัญชี เพื่อเข้าใช้งาน Google AppSheet ให้เลือก Username ด้วยอีเมล xxxxx.xxx@mahidol.edu และลงชื่อเข้าใช้งาน (Username และ Password เดียวกับที่เข้าใช้งานระบบ MU Webmail) จากนั้นคลิกที่ปุ่ม <mark>( signin )</mark> เพื่อเข้าใช้งาน
- รูปที่ 8 หน้าจอแสดง Sign in with เพื่อเข้าใช้งาน Application AppSheet

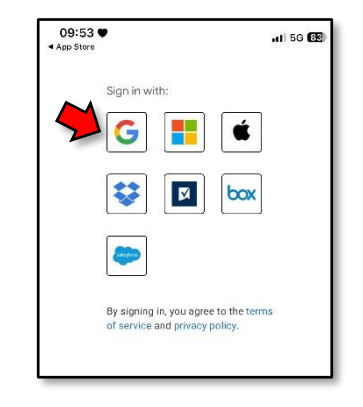

G

2. เปิดเข้าใช้งาน Application AppSheet ระบบแสดงหน้าจอ Sign in with: ให้คลิกเลือก Google

4. ระบบจะแสดง ระบบที่สร้างด้วย Google AppSheet ของมหาวิทยาลัยมหิดล

ให้เลื่อนหาระบบแจ้งค่าตอบแทน **หรือ** ค้นหาโดยการพิมพ์คำว่า **MULA Launcher**

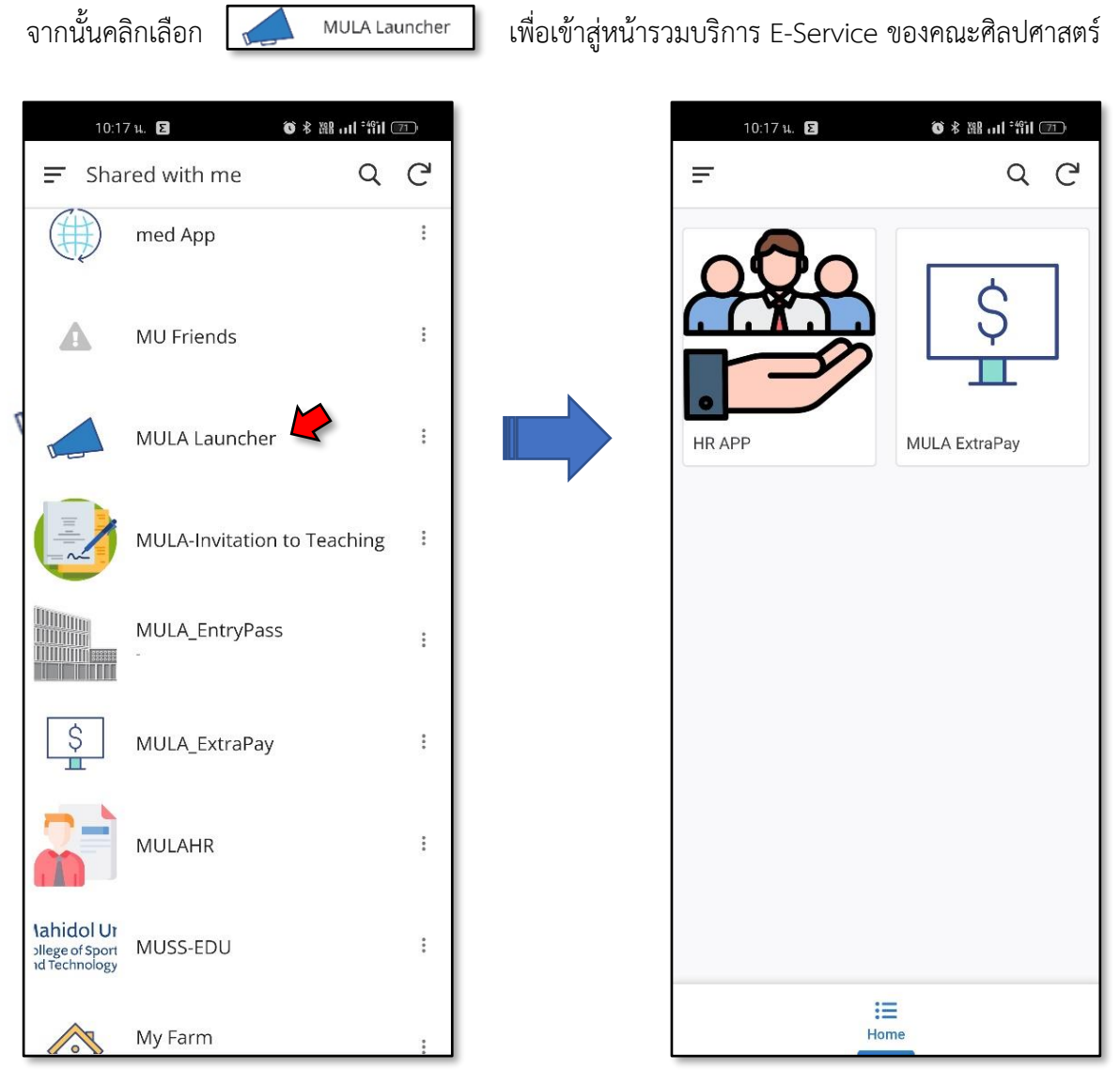

รูปที่ 10 หน้าจอแสดงระบบที่สร้างด้วย Google AppSheet ของมหาวิทยาลัยมหิดล

และหน้าจอแสดงหน้ารวมบริการ E-Service ของคณะศิลปศาสตร์

5. หน้าจอแสดงหน้ารวมบริการ E-Service ของคณะศิลปศาสตร์ คลิกเลือกระบบ MULA ExtraPay เพื่อดูและตรวจสอบรายการค่าตอบแทนพิเศษที่เข้าบัญชีพร้อมเงินเดือน

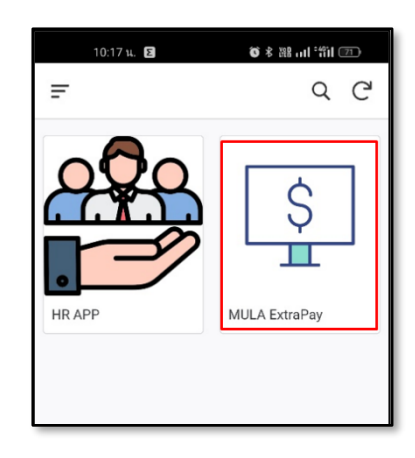

รูปที่ 11 หน้าจอแสดงหน้ารวมบริการ E-Service ของคณะศิลปศาสตร์

- 6. ระบบแจ้งค่าตอบแทนพิเศษออนไลน์ MULA ExtraPay แสดงค่าตอบแทนของฉัน ประกอบด้วย
	- 1. วันที่ เดือน ปี ที่เข้าบัญชี
	- 2. ชื่อ นามสกุล ของบุคลากร
- ➢ หากต้องการดูและตรวจสอบรายการค่าตอบแทน ให้คลิกที่ ชื่อ นามสกุล ของเดือนที่ต้องการ จะปรากฏ รายละเอียดค่าตอบแทนของบุคลากร

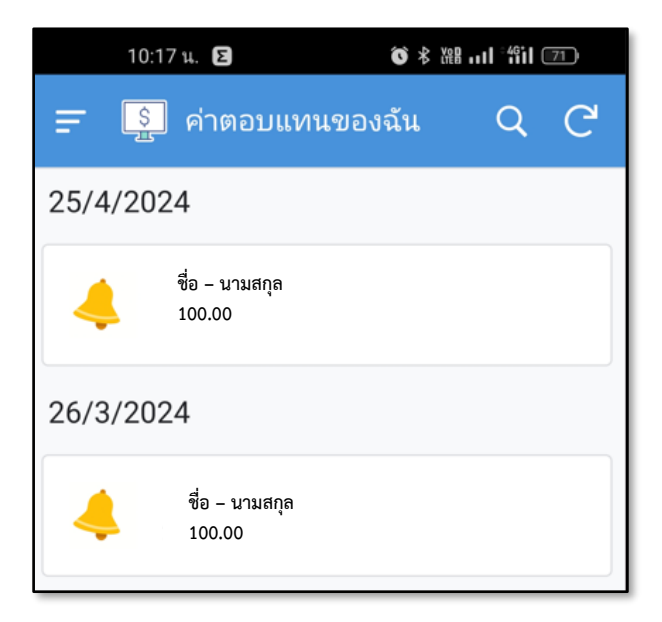

รูปที่ 12 หน้าจอแสดงค่าตอบแทนของฉัน